## Instructions on how to access PMI's Webinars

- Go to http://www.pmi.org/  $\bullet$
- 1. Login

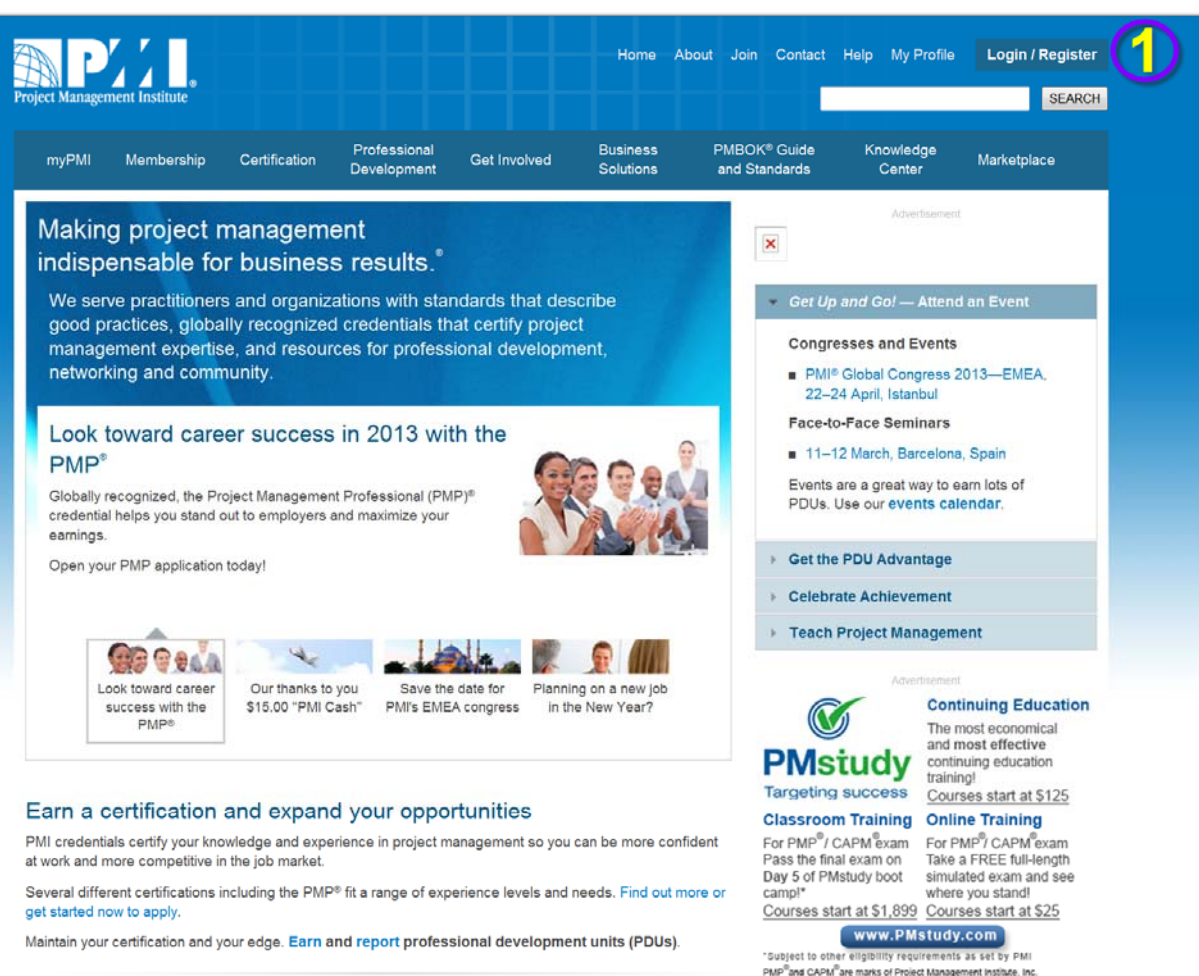

- 2. Move your cursor over the Knowledge Center category
- 3.. Click "On-Demand Webinars"

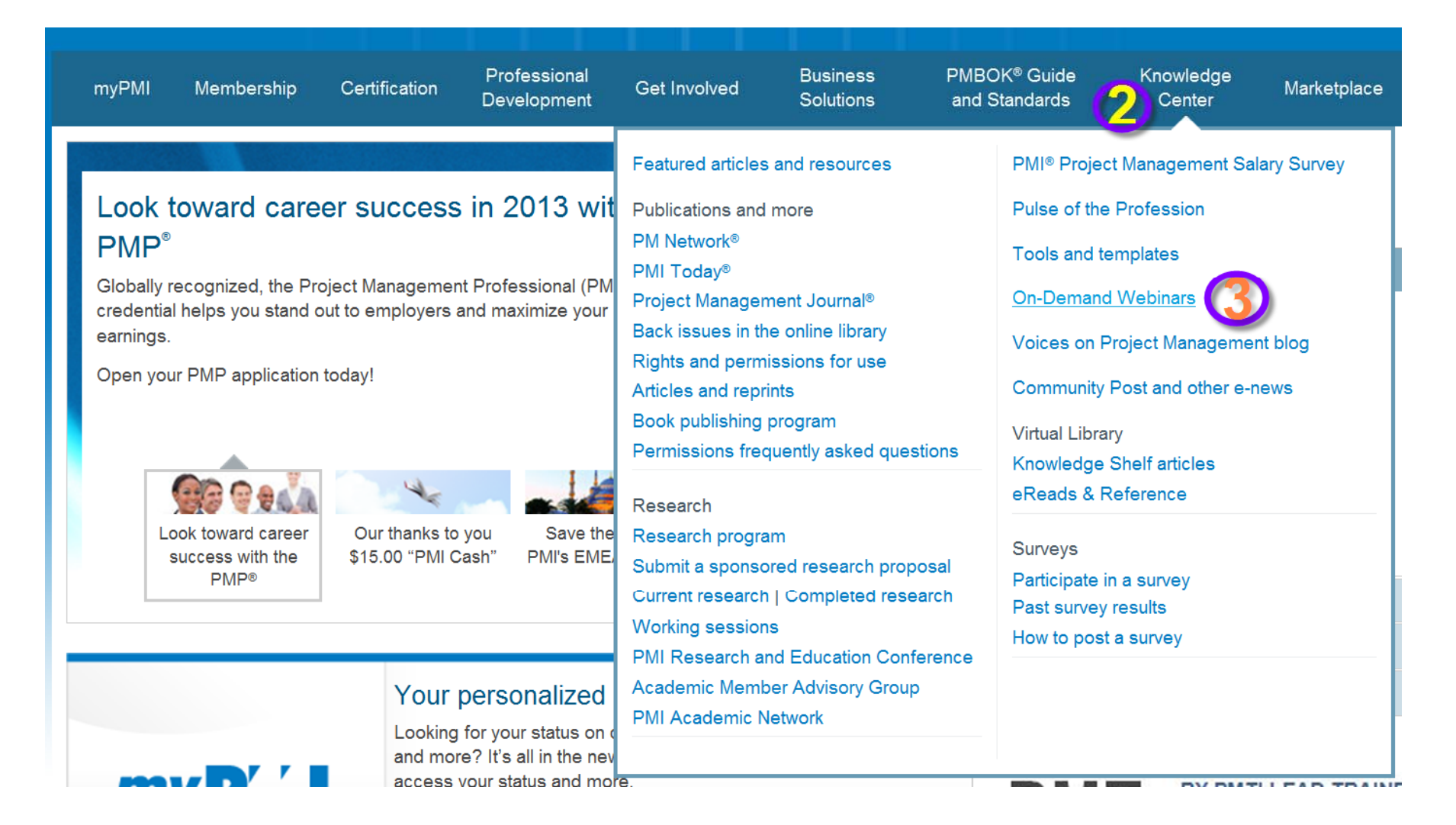

### 4. Click "Go to the Webinar Library"

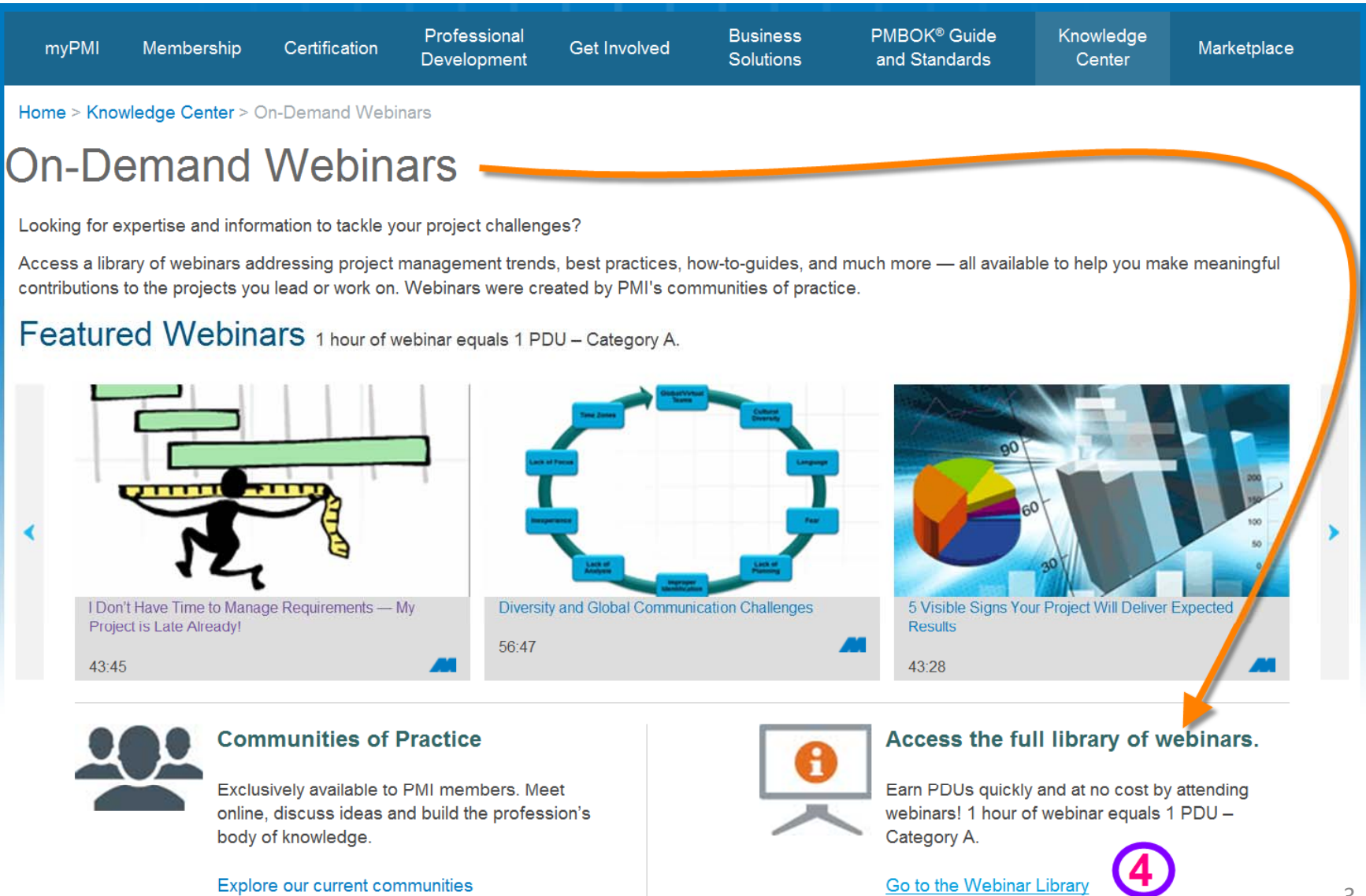

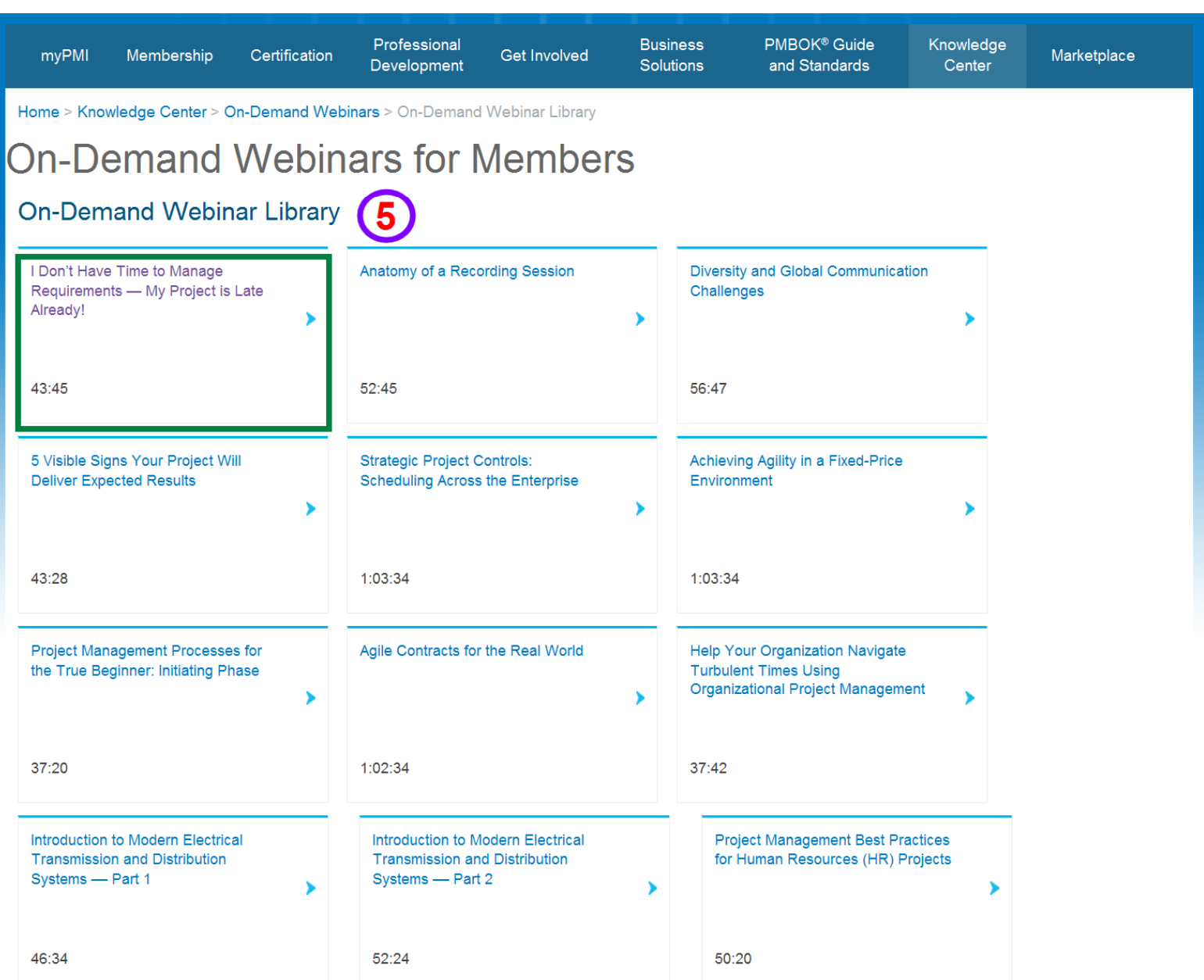

#### 5. Click the webinar you would like to view

#### Click the Play Webinar button 6.

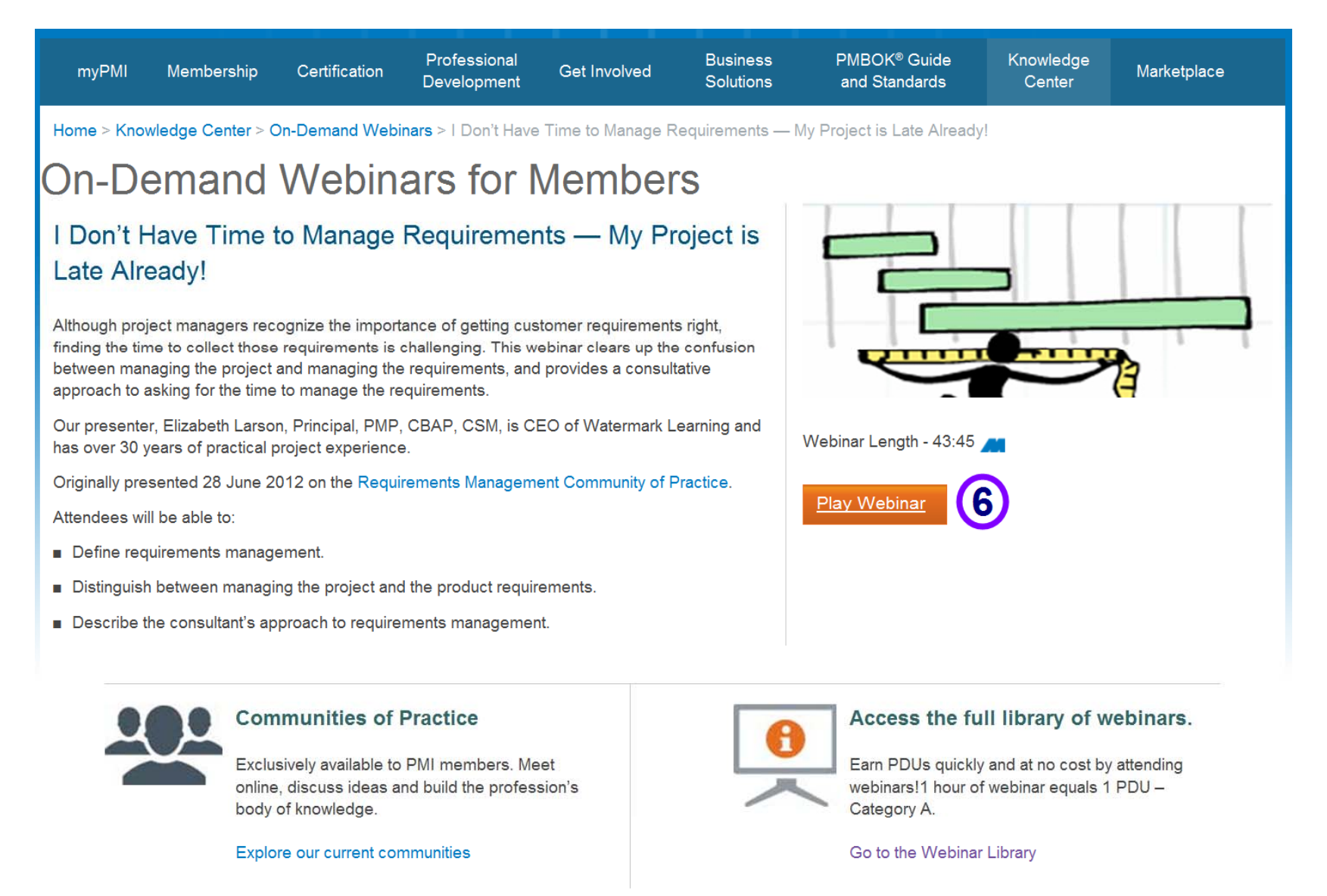

At the end of the slide presentation there should be instructions on how to obtain your PDU's for viewing the webinar.

# **PDU Instructions**

- Log in to https://ccrs.pmi.org with your username and password.
- Click on "Report PDU" link  $\bullet$
- Under "Report Professional Development Units"; Select PDU category: Category A: PMI Registered Education Providers/ **PMI Components**
- Select Activity type: Find an activity  $\bullet$
- Perform Activity number search ODW (select the correct  $\bullet$ webinar from the list)
- Enter Activity date completed, Activity title, and Activity Number  $\bullet$
- Claim 1 PDU for every hour